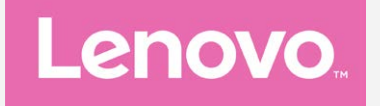

# **Lenovo K33a48 Lenovo K33a42 Benutzerhandbuch V1.0**

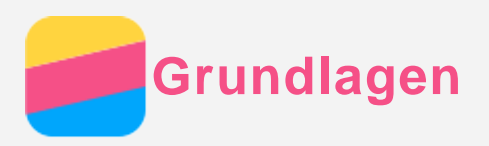

Vor Verwendung dieser Informationen und des darin beschriebenen Produkts sollten Sie Folgendes lesen:

- *Schnellstart-Handbuch*
- *Zulassungshinweis*
- [Anhang](#page-16-0)

Das *Schnellstart-Handbuch* und der *Zulassungshinweis* wurden auf der Website http://support.lenovo.com hochgeladen.

# Lenovo Companion

Sie benötigen Hilfe? Die App "Lenovo Companion" bietet Direktzugriff auf die Webunterstützung und Foren\* von Lenovo, häufig gestellte Fragen & Antworten\*, Systemupgrades\*,

Hardwarefunktionstests, Überprüfungen des Garantiestatus\*, Serviceanfragen\*\* und Informationen zum Reparaturstatus\*\*.

#### *Hinweis:*

- *\* Zugriff auf das Datennetzwerk erforderlich.*
- *\*\* Nicht in allen Ländern verfügbar.*

Es gibt zwei Möglichkeiten, um diese App zu beziehen:

Die App in Google Play suchen und von dort herunterladen

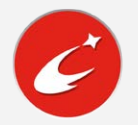

Den folgenden QR-Code mit einem Lenovo-Android-Gerät scannen

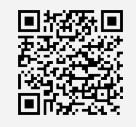

# Technische Daten

Dieser Abschnitt enthält lediglich die technischen Daten über drahtlose Kommunikation. Eine vollständige Liste der technischen Daten zu Ihrem Telefon finden Sie unter http://support.lenovo.com.

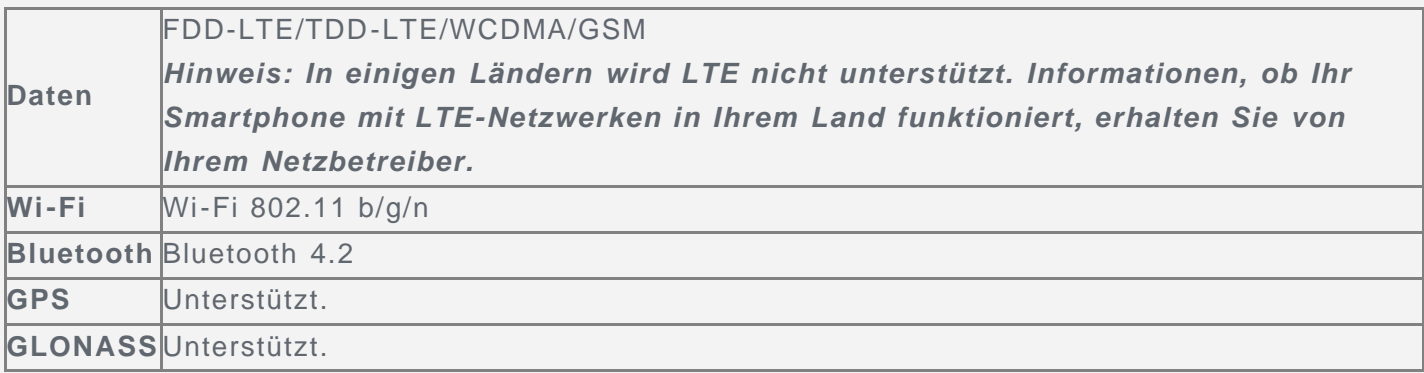

# Bildschirmschaltflächen

Es gibt drei Schaltflächen auf Ihrem Telefonbildschirm.

- **· Schaltfläche** "Multitasking": Berühren und halten Sie  $\Box$ , um Menüoptionen aufzurufen. Tippen Sie auf die Schaltfläche "Multitasking", um die laufenden Apps anzuzeigen. Ihnen stehen dann außerdem noch die folgenden Möglichkeiten zur Verfügung:
	- Tippen Sie auf eine App, um sie zu öffnen.
- Tippen Sie auf  $\Phi$ , um die App zu sperren, oder auf  $\Phi$ , um die App zu entsperren.
- Tippen Sie auf  $\times$ , um die Ausführung der App zu stoppen.
- Tippen Sie auf  $\triangle$ , um die Ausführung aller Apps mit Ausnahme der gesperrten Apps zu stoppen.
- Schaltfläche "Start": Tippen Sie auf  $\bigcirc$ , um zum Standard-Startbildschirm zurückzukehren.
- Schaltfläche "Zurück": Tippen Sie auf <sup>√</sup>, um zur vorherigen Seite zurückzukehren oder die aktuelle App zu beenden.

# Startbildschirm

Der Startbildschirm ist der Ausgangspunkt für die Verwendung Ihres Telefons. Zum leichten Einstieg ist der Startbildschirm bereits mit einigen nützlichen Apps und Widgets eingerichtet.

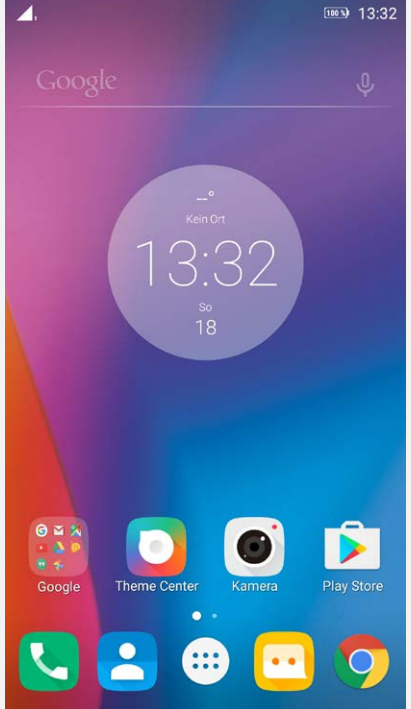

*Hinweis: Die Funktionen und der Startbildschirm Ihres Telefons können je nach Standort, Sprache, Netzbetreiber und Modell abweichen.*

# Anpassen von Startbildschirmen im Bearbeitungsmodus

Berühren und halten Sie die Schaltfläche "Multitasking" oder einen leeren Bereich auf dem Startbildschirm, um den Bearbeitungsmodus aufzurufen. Tippen Sie auf die Schaltfläche "Zurück", um den Bearbeitungsmodus zu verlassen.

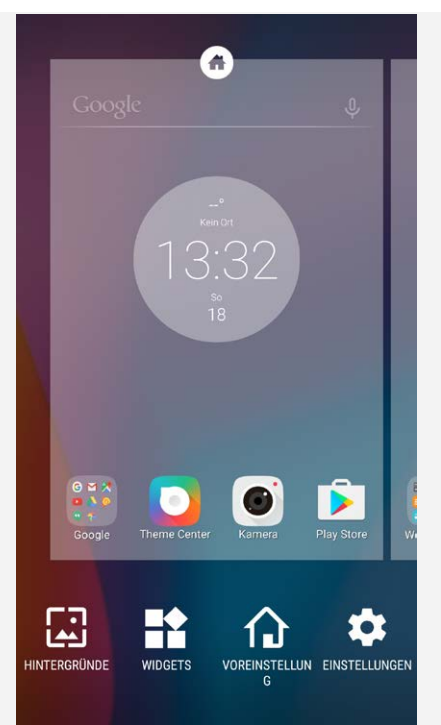

Im Bearbeitungsmodus können Sie folgende Vorgänge durchführen:

- Um einen neuen Startbildschirm hinzuzufügen, streichen Sie zu dem Bildschirm, der sich ganz rechts befindet, und tippen Sie dann auf  $\bigoplus$ .
- Um einen Startbildschirm zu verschieben, berühren und halten Sie die Miniaturansicht eines Bildschirms, bis sich dieser etwas vergrößert. Ziehen Sie ihn anschließend an die neue Stelle und lassen Sie ihn los.
- Um einen leeren Startbildschirm zu löschen, tippen Sie auf dem Bildschirm auf  $\Diamond$ .
- Um einen Startbildschirm als Standard festzulegen, tippen Sie auf der Miniaturansicht des Bildschirms auf  $\circledast$ . Die Miniaturansicht des standardmäßigen Startbildschirms ist mit dem Symbol  $\bullet$  gekennzeichnet.
- Um ein Widget zum Startbildschirm hinzuzufügen, tippen Sie auf **WIDGETS**. Streichen Sie nach links oder rechts, um nach dem gewünschten Widget zu suchen. Berühren und halten Sie das Widget, bis es sich vergrößert. Ziehen Sie es anschließend an die gewünschte Stelle und lassen Sie es los.
- Um den Hintergrund zu ändern, tippen Sie auf **HINTERGRÜNDE**. Rufen Sie dann **Theme Center** auf, um den gewünschten Hintergrund zu wählen.

#### Verwalten von Widgets und Apps

Unabhängig davon, ob sich Ihr Startbildschirm im Bearbeitungsmodus befindet, können Sie folgende Vorgänge durchführen:

- Um ein Widget oder eine App zu verschieben, berühren und halten Sie das Widget oder die App, bis sich das jeweilige Symbol etwas vergrößert. Ziehen Sie es anschließend an die gewünschte Stelle und lassen Sie es los.
- Um einen App-Ordner zu erstellen, berühren und halten Sie eine App, bis sich das jeweilige Symbol etwas vergrößert, und ziehen Sie es auf eine andere App.
- Um ein Widget vom Startbildschirm zu entfernen, berühren und halten Sie das Widget-Symbol, bis sich das jeweilige Symbol etwas vergrößert. Wischen Sie mit Ihrem Finger auf dem Bildschirm nach oben und legen Sie das Widget über  $\times$  ab.
- Um eine App zu deinstallieren, berühren und halten Sie die App. Wischen Sie mit Ihrem Finger auf dem Bildschirm nach oben und legen Sie die App dann über  $\blacksquare$  ab. *Hinweis: System-Apps können nicht deinstalliert werden. Wenn Sie versuchen, eine*

*System-App zu deinstallieren, wird oben auf dem Bildschirm nicht angezeigt.*

#### Bildschirmsperre

Wenn Ihr Telefon eingeschaltet ist, drücken Sie die Ein-/Aus-Taste, um den Bildschirm manuell zu sperren. Drücken Sie erneut die Ein-/Aus-Taste, um den Sperrbildschirm anzuzeigen, und streichen Sie zum Entsperren auf dem Bildschirm von unten nach oben.

*Hinweis: Standardmäßig werden Bildschirme durch Streichen entsperrt. Ihre Bildschirmsperre können Sie unter [Einstellungen](#page-15-0) ändern.*

# Benachrichtigungen und Schnelleinstellungen

Der Benachrichtigungsbereich (siehe Abbildung 1: Benachrichtigung) informiert Sie über entgangene Anrufe, neue Nachrichten und laufende Aktivitäten wie Dateidownloads. Mit dem Schnelleinstellungsbereich (siehe Abbildung 2: Schnelleinstellungen) erhalten Sie Zugriff auf häufig verwendete Einstellungen wie den Wi-Fi-Schalter.

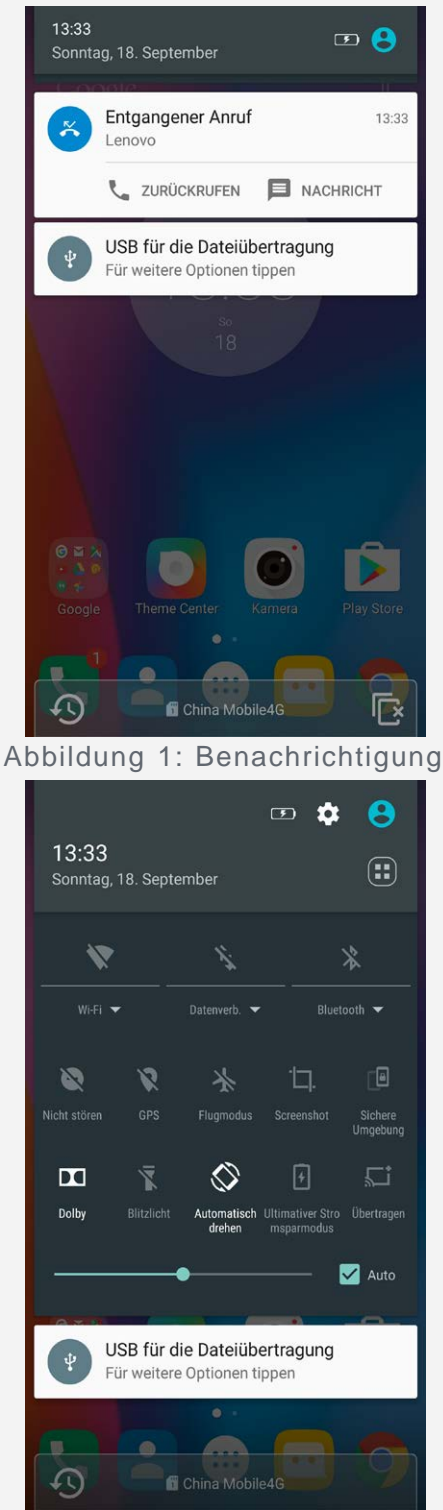

Abbildung 2: Schnelleinstellungen

Sie können folgende Vorgänge durchführen:

- Um Benachrichtigungen anzuzeigen, streichen Sie auf dem Bildschirm von oben nach unten.
- Um den Benachrichtigungsbereich zu schließen, streichen Sie auf dem Bildschirm von unten nach oben.
- Um eine Benachrichtigung zu verwerfen, streichen Sie nach links oder rechts über die Benachrichtigung.
- Um alle Benachrichtigungen zu verwerfen, tippen Sie unten im Benachrichtigungsbereich auf  $\mathbb{R}$
- Um den Schnelleinstellungsbereich zu öffnen, streichen Sie auf dem Bildschirm zweimal von oben nach unten.
- Um den Schnelleinstellungsbereich zu schließen, streichen Sie auf dem Bildschirm zweimal von unten nach oben.

# USB-Verbindung

Wenn Sie Ihr Telefon mit einem USB-Kabel an einen Computer anschließen, wird im Benachrichtigungsbereich eine Meldung wie etwa "USB für die Dateiübertragung" angezeigt. Sie können auf die Benachrichtigung tippen und anschließend eine der folgenden Optionen auswählen:

- **Mediengerät (MTP)**: Wählen Sie diesen Modus aus, wenn Sie Dateien zwischen Ihrem Telefon und dem Computer übertragen möchten.
- **Kamera (PTP)**: Wählen Sie diesen Modus aus, wenn Sie nur Fotos und Videos zwischen Ihrem Telefon und dem Computer übertragen möchten.
- **MIDI**: Wählen Sie diesen Modus aus, wenn ein Datenaustausch zwischen MIDI-fähigen Apps auf Ihrem Telefon und MIDI-Software auf dem Computer vorgesehen ist.
- **Nur laden**: Wählen Sie diesen Modus aus, wenn Sie Ihr Telefon lediglich aufladen möchten.

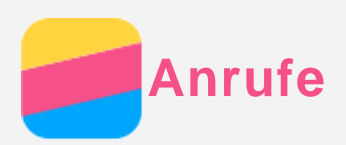

# Tätigen eines Anrufs

#### Manuelles Wählen einer Nummer

- 1. Öffnen Sie die **Wählprogramme**-App.
- 2. Tippen Sie auf der Registerkarte Wählprogramme auf  $\ddot{m}$ , um ggf. das Wähltastenfeld aufzurufen.
- 3. Geben Sie die Telefonnummer ein, die gewählt werden soll, und tippen Sie anschließend auf  $\odot$

#### Anrufen über das Anrufprotokoll

- 1. Öffnen Sie die **Wählprogramme**-App.
- 2. Tippen Sie auf die Registerkarte **Anrufprotokoll**.
- 3. Tippen Sie auf einen Eintrag im Anrufprotokoll, um einen Anruf zu tätigen.

#### Anrufen eines Kontakts

- 1. Öffnen Sie die **Wählprogramme**-App.
- 2. Tippen Sie auf die Registerkarte **Kontakte**.
- 3. Suchen Sie nach dem Kontakt, der angerufen werden soll, und tippen Sie auf den Kontaktnamen, um die jeweiligen Kontaktdetails anzuzeigen.
- 4. Tippen Sie auf die Telefonnummer, die gewählt werden soll.

# Annehmen von Anrufen

#### Annehmen oder Ablehnen eines Anrufs

Wenn Sie einen Telefonanruf erhalten, wird der Bildschirm für eingehende Anrufe angezeigt. Sie können einen der folgenden Vorgänge durchführen:

- Ziehen Sie  $\mathbb Q$  zu  $\mathbb Q$ , um den Anruf anzunehmen.
- Ziehen Sie  $\mathbb Q$  zu  $\bullet$ , um den Anruf abzulehnen.
- Ziehen Sie  $\bigcirc$  zu  $\blacksquare$ , um mit einer Nachricht zu antworten.
- Ziehen Sie  $\mathbb O$  zu  $\bullet$ , um nach 10 Minuten oder einer Stunde eine Anruferinnerung zu erhalten.

#### Stummschalten eines Anrufs

Sie können folgende Vorgänge durchführen, um einen Anruf stummzuschalten:

- Drücken Sie die Lauter- oder Leiser-Taste.
- Drücken Sie die Ein-/Aus-Taste.
- Halten Sie das Telefon mit dem Display nach unten.

# Optionen während eines Anrufs

Während eines Gesprächs sind folgende Optionen auf dem Bildschirm verfügbar:

- :  $\mathcal{F}$ : Zeigt das Wähltastenfeld an, um eine andere Person anzurufen.
- $\Pi$ : Stellt den aktuellen Anruf in die Warteschleife oder setzt den Anruf fort.
- .  $\mathbb{X}$ : Schaltet das Mikrofon ein oder aus.
- : Startet oder beendet die Aufnahme des Anrufs.
- : Zeigt das Tastenfeld an oder blendet es aus.
- : Schaltet den Lautsprecher ein oder aus.
- $\cdot$   $\odot$ : Beendet den Anruf.

Sie können die Lautstärke auch mithilfe der Lautstärketaste erhöhen oder verringern.

#### Verwenden des Anrufprotokolls

Die Anrufliste enthält Einträge zu entgangenen, ausgehenden und eingehenden Anrufen. Sie können einen Anruflisteneintrag berühren und halten, bis das Optionsmenü angezeigt wird. Tippen Sie anschließend auf eine Option. Sie können zum Beispiel auf die Option **Zu Kontakten hinzufügen** tippen, um den Eintrag zur Kontaktliste hinzuzufügen.

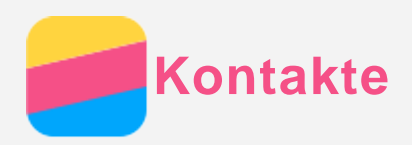

# Erstellen eines Kontakts

- 1. Öffnen Sie die App **Kontakte**.
- 2. Tippen Sie auf  $+$ .
- 3. Geben Sie die Kontaktdaten ein.
- 4. Tippen Sie auf  $\checkmark$ .

# Suchen nach einem Kontakt

- 1. Öffnen Sie die App **Kontakte**.
- 2. Führen Sie einen der folgenden Vorgänge durch:
	- Scrollen Sie in der Kontaktliste nach oben oder unten, um nach dem gewünschten Kontakt zu suchen.

*Tipp: Die Kontaktliste verfügt über einen Index entlang der Seite, über den Sie schnell navigieren können. Tippen Sie auf einen Buchstaben, um zu einem Abschnitt zu springen.*

• Tippen Sie auf  $\mathsf Q$  und geben Sie den Namen oder die Initialen eines Kontakts ein. Während der Eingabe werden übereinstimmende Kontakte angezeigt.

# Bearbeiten eines Kontakts

- 1. Öffnen Sie die App **Kontakte**.
- 2. Suchen Sie nach dem Kontakt, der bearbeitet werden soll, und tippen Sie darauf.
- 3. Tippen Sie auf  $\triangle$  und bearbeiten Sie dann die Kontaktdaten.
- 4. Tippen Sie auf  $\checkmark$ .

# Löschen eines Kontakts

- 1. Öffnen Sie die App **Kontakte**.
- 2. Tippen Sie auf **> Löschen** und wählen Sie dann die zu löschenden Kontakte.
- 3. Tippen Sie auf  $\blacksquare$  und dann auf OK.

# Importieren von Kontakten

- 1. Öffnen Sie die App **Kontakte**.
- 2. Tippen Sie auf **> Importieren/Exportieren**.
- 3. Tippen Sie auf **Importieren von USIM**. Wenn Ihr Telefon über zwei SIM-Karten verfügt, wählen Sie aus, ob von SIM 1 oder SIM 2 importiert werden soll.
- 4. Tippen Sie auf **IMPORTIEREN**.

# Exportieren von Kontakten

- 1. Öffnen Sie die App **Kontakte**.
- 2. Tippen Sie auf **> Importieren/Exportieren**.
- 3. Tippen Sie auf **Exportieren nach USIM**. Wenn Ihr Telefon über zwei SIM-Karten verfügt, wählen Sie aus, ob nach SIM 1 oder SIM 2 exportiert werden soll.
- 4. Tippen Sie auf **OK**.

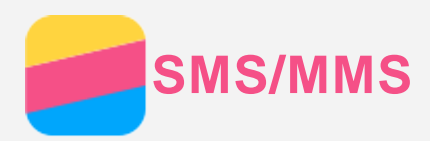

# Senden einer Nachricht

Mit der **SMS/MMS**-App können Sie SMS und Multimedia-Nachrichten senden.

- 1. Öffnen Sie die **SMS/MMS**-App.
- 2. Tippen Sie auf  $+$ .
- 3. Tippen Sie auf das Textfeld für den Empfänger und geben Sie dann einen Kontaktnamen oder eine Telefonnummer ein. Während der Eingabe werden übereinstimmende Kontakte angezeigt. Wählen Sie einen Kontakt aus.

Alternativ können Sie auf  $\stackrel{4}{\bullet}$  tippen, um weitere Empfänger hinzuzufügen.

- 4. Tippen Sie auf das Textfeld für die Nachricht und geben Sie eine Nachricht ein. *Tipp: Wenn Sie eine Multimedia-Nachricht senden möchten, tippen Sie auf*  $\subseteq$ *, um einen Medienobjekttyp wie Bilder oder Videoclips auszuwählen. Hängen Sie dann das gewünschte Medienobjekt an die Nachricht an.*
- 5. Tippen Sie auf  $\geq$ .

# Suchen nach einer Nachricht

- 1. Öffnen Sie die **SMS/MMS**-App.
- 2. Tippen Sie auf  $\mathsf{Q}_i$  geben Sie anschließend den Kontaktnamen, die Telefonnummer oder die Nachricht vollständig oder in Teilen in das Suchtextfeld ein.

#### Löschen von Nachrichten

- 1. Öffnen Sie die **SMS/MMS**-App.
- 2. Tippen Sie in der Liste der Nachrichten-Threads auf einen Kontaktnamen oder eine Telefonnummer, um den Nachrichten-Thread anzuzeigen.
- 3. Berühren und halten Sie die Nachricht, bis sie ausgewählt ist, und tippen Sie dann auf **> LÖSCHEN**.

Sie können auch den Nachrichten-Thread löschen. Tippen Sie hierzu auf **> Löschen > LÖSCHEN**.

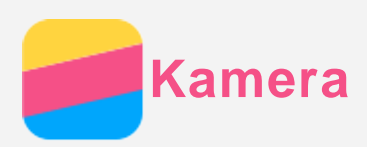

# Grundlagen zur Kamera

Mithilfe der **Kamera**-App können Sie Fotos und Videos aufnehmen.

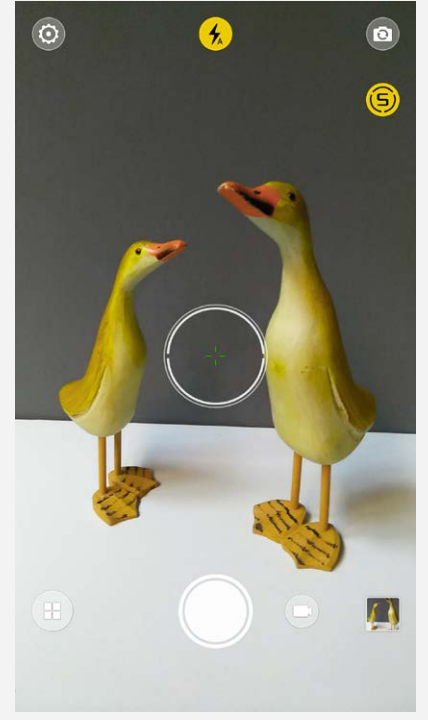

- $\bullet$  Tippen Sie auf  $\textcircled{\tiny{\textsf{F}}}$ , um einen Kameramodus zu wählen.
- Tippen Sie auf  $\bigcirc$ , um ein Foto aufzunehmen.
- Tippen Sie auf  $\bigcirc$ , um ein Video aufzunehmen.
- Tippen Sie auf die Miniaturansicht des Fotos oder Videos, um das jeweilige Foto oder Video in der App **Fotos** anzuzeigen. Weitere Informationen finden Sie unter **Fotos** .
- . Tippen Sie auf  $\bigcirc$ , um die Smart Engine zu aktivieren, die automatisch die Szene erkennt und optimale Kameraparameter sowie professionelle Empfehlungen für die Bildkomposition bereitstellt.
- Tippen Sie auf  $\mathcal{D}$ , um zwischen Blitzmodi zu wechseln.
- Tippen Sie auf ( $\textcircled{\tiny 2}$ , um zwischen der Kamera an der Vorderseite und der an der Rückseite zu wechseln.
- Tippen Sie auf  $\circledcirc$ , um die restlichen Kameraeinstellungen festzulegen.

#### Erstellen eines Screenshots

Drücken und halten Sie gleichzeitig die Ein-/Aus-Taste und die Leiser-Taste, um einen Screenshot zu erstellen.

Standardmäßig werden die Screenshots im internen Telefonspeicher gespeichert. Um Screenshots anzuzeigen, führen Sie einen der folgenden Vorgänge durch:

- Öffnen Sie die App **Fotos** und suchen Sie nach dem Album **Screenshots** .
- Öffnen Sie die App **Dateimanager** und gehen Sie zum Ordner unter **KATEGORIE > Bilder**.

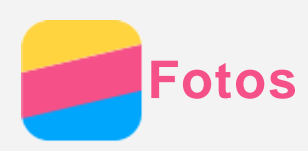

# Anzeigen von Fotos und Videos

- 1. Öffnen Sie die App **Fotos** .
- 2. Tippen Sie auf ein Album.
- 3. Tippen Sie auf ein Foto oder Video, um es im Vollbildmodus anzuzeigen.
- 4. Sie können folgende Vorgänge durchführen:
	- Um das nächste oder vorherige Foto oder Video anzuzeigen, streichen Sie nach links oder rechts.
	- Um ein Video anzuzeigen, tippen Sie auf ein Bild mit dem Symbol  $\heartsuit$ .

#### Freigeben von Fotos und Videos

Tippen Sie bei der Anzeige eines Fotos oder Videos auf  $\leq$  und wählen Sie einen Freigabekanal wie **SMS/MMS** oder **Bluetooth** aus, um das Foto oder Video für andere freizugeben.

Wenn Sie mehrere Fotos und Videos gleichzeitig freigeben möchten, führen Sie alle nachfolgenden Vorgänge durch:

- 1. Öffnen Sie die App **Fotos** .
- 2. Berühren und halten Sie bei der Anzeige von einer Gruppe von Fotos oder Videos das Foto oder Video, das freigegeben werden soll, bis dieses ausgewählt wird.
- 3. Tippen Sie auf weitere Elemente.
- 4. Tippen Sie auf  $\leq$  und wählen Sie anschließend einen Freigabekanal aus.

# Löschen von Fotos und Videos

Tippen Sie bei der Anzeige eines Fotos oder Videos auf  $\blacksquare$ , um das entsprechende Foto oder Video zu löschen.

Wenn Sie mehrere Fotos und Videos gleichzeitig löschen möchten, führen Sie alle nachfolgenden Vorgänge durch:

- 1. Öffnen Sie die App **Fotos** .
- 2. Berühren und halten Sie bei der Anzeige von einer Gruppe von Fotos oder Videos das Foto oder Video, das gelöscht werden soll, bis dieses ausgewählt wird.
- 3. Tippen Sie auf weitere Elemente.
- 4. Tippen Sie auf **> Löschen > LÖSCHEN**.

<span id="page-12-0"></span>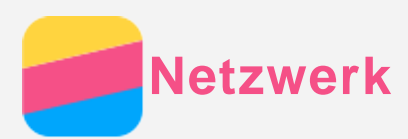

# Wi-Fi-Verbindung

#### Aktivieren oder Deaktivieren der Wi-Fi-Verbindung

Führen Sie einen der folgenden Vorgänge durch:

- Gehen Sie zum **Schnelleinstellungsbereich** und tippen Sie dann auf **Wi-Fi**, um die Wi-Fi-Verbindung zu aktivieren oder zu deaktivieren. *Tipp: Wenn Sie die Wi-Fi-Verbindung aktivieren, wird eine Liste der erkannten Wi-Fi-Hotspots angezeigt. Wenn die Liste nicht angezeigt wird, berühren und halten Sie den Schalter Wi-Fi im Schnelleinstellungsbereich.*
- Gehen Sie zu **Einstellungen > Wi-Fi** und stellen Sie die Option auf **An** oder **Aus**, um die Wi-Fi-Verbindung zu aktivieren oder zu deaktivieren.

*Tipp: Wenn Sie die Wi-Fi-Verbindung aktivieren, wird eine Liste der erkannten Wi-Fi-Hotspots angezeigt. Wenn der Wi-Fi-Hotspot, zu dem eine Verbindung hergestellt werden* soll, nicht aufgelistet wird, tippen Sie auf : > "Aktualisieren", um manuell nach Wi-Fi-Hotspots zu suchen. Alternativ können Sie auf "Netzwerk hinzufügen" tippen, um den Wi-*Fi-Hotspot manuell hinzuzufügen.*

#### Verbinden mit einem Wi-Fi-Netzwerk

- 1. Aktivieren Sie die Wi-Fi-Verbindung und überprüfen Sie die Liste verfügbarer Wi-Fi-Hotspots. *Hinweis: Es müssen gültige Wi-Fi-Hotspots für die Verbindung vorliegen.*
- 2. Tippen Sie auf den Wi-Fi-Hotspot, zu dem eine Verbindung hergestellt werden soll.
- 3. Wenn Sie ein sicheres Netzwerk ausgewählt haben, geben Sie Ihren Anmeldenamen und Ihr Kennwort ein und tippen Sie anschließend auf **VERBINDEN**.

# Datenverbindung

#### Aktivieren oder Deaktivieren der Datenverbindung

Führen Sie einen der folgenden Vorgänge durch:

- Gehen Sie zum **Schnelleinstellungsbereich** und tippen Sie dann auf **Datenverb.**, um die Datenverbindung zu aktivieren oder zu deaktivieren.
- Gehen Sie zu **Einstellungen > Datenverbrauch > SIM 1** (oder **SIM 2**) und tippen Sie dann auf **Mobilfunkdaten**, um die Datenverbindung zu aktivieren oder zu deaktivieren.

#### *Hinweis: Sie benötigen eine gültige SIM-Karte mit Datendienst. Wenn Sie keine SIM-Karte haben, wenden Sie sich an Ihren Anbieter.*

#### Auswählen einer SIM-Karte für die Datenverbindung

Ihr Telefon ist mit zwei SIM-Kartensteckplätzen ausgestattet. Beide Steckplätze unterstützen 4G/3G/2G-Datendienste. Sie können jedoch nur jeweils eine SIM-Karte für die Datenverbindung aktivieren. Um auszuwählen, welche SIM-Karte für die Datenverbindung verwendet werden soll, führen Sie einen der folgenden Vorgänge durch:

- Gehen Sie zum **Schnelleinstellungsbereich**, berühren und halten Sie den Schalter **Datenverb.** und wählen Sie dann eine SIM-Karte unter **Hauptdatenkarte** aus.
- Gehen Sie zu **Einstellungen > SIM-Karten** und tippen Sie auf **Mobilfunkdaten**, um eine SIM-Karte für die Datenverbindung auszuwählen.

# Einrichten eines Hotspots

Sie können einen Wi-Fi-Hotspot verwenden, um eine Internetverbindung für ein anderes Telefon oder andere Geräte freizugeben.

- 1. Gehen Sie zu **Einstellungen > Mehr > Tethering & mobiler Hotspot**.
- 2. Tippen Sie auf **Mobiler Wi-Fi-Hotspot**, um diesen zu aktiveren. *Hinweis: Sie können ein Netzwerk auch über Bluetooth oder USB freigeben.*
- 3. Wenn Sie zum ersten Mal einen Wi-Fi-Hotspot aktivieren, tippen Sie auf **Wi-Fi-Hotspot einrichten**, um die Konfigurationsinformationen anzuzeigen oder zu ändern. *Hinweis: Mitnutzer benötigen dann lediglich die Netzwerk-SSID und das Kennwort, um sich mit Ihrem Mobilfunknetz zu verbinden.*

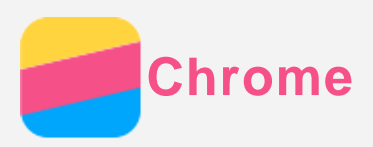

Wenn Ihr Telefon mit einem Wi-Fi-Netzwerk oder Mobilfunknetz verbunden wurde, verwenden Sie die App **Chrome**, um im Internet zu surfen. Weitere Informationen, um eine Verbindung zu einem Wi-Fi-Netzwerk oder Mobilfunknetz herzustellen, finden Sie unter [Netzwerk](#page-12-0) .

#### Besuchen von Websites

- 1. Öffnen Sie die App **Chrome**.
- 2. Tippen Sie auf das Suchfeld, geben Sie eine Website-Adresse oder Suchbegriffe ein und tippen Sie auf  $\Theta$ .

*Tipp: Sie müssen keine vollständige Website-Adresse beginnend mit "http://" eingeben, um die Website aufzurufen. Um beispielsweise http://www.lenovo.com zu besuchen,*

geben Sie "www.lenovo.com" in die Adressleiste ein und tippen Sie auf  $\Im$ .

- 3. Führen Sie für die Anzeige einer Webseite folgende Vorgänge durch:
	- Tippen Sie auf  $\colon S \to \mathbb{C}$ , um die aktuelle Seite zu aktualisieren.
	- · Tippen Sie auf die Schaltfläche "Zurück", um zur vorherigen Webseite zurückzukehren.
	- Tippen Sie auf **> Neuer Tab**, um eine neue Webseite hinzuzufügen.
	- Ziehen Sie von der Adressleiste nach unten oder tippen Sie auf Zahlen wie  $\Box$ , um alle aktuellen Webseiten-Tabs anzuzeigen. Tippen Sie dann auf  $\times$ , um einen Webseiten-Tab zu schließen.
	- Berühren und halten Sie ein Bild auf der Webseite und tippen Sie anschließend auf **Bild speichern**, um das Bild im internen Telefonspeicher zu speichern.

# Hinzufügen eines Lesezeichens

Bei der Anzeige einer Webseite, für die Sie ein Lesezeichen festlegen möchten, tippen Sie auf : > ☆ und dann auf BEARBEITEN, um die Informationen zu bearbeiten. Tippen Sie beim nächsten Öffnen der App **Chrome** zunächst auf **> Lesezeichen** und dann auf das Lesezeichen, um schnell auf die Webseite zuzugreifen.

# Löschen des Browserverlaufs

- 1. Öffnen Sie die App **Chrome**.
- 2. Tippen Sie auf **> Verlauf**.
- 3. Tippen Sie auf **BROWSERDATEN LÖSCHEN…**
- 4. Wählen Sie die gewünschten Optionen und tippen Sie dann auf **DATEN LÖSCHEN**.

# <span id="page-15-0"></span>**Einstellungen**

# Einstellen von Datum und Uhrzeit

- 1. Gehen Sie zu **Einstellungen > Datum & Uhrzeit**.
- 2. Sie können folgende Vorgänge durchführen:
	- Um das über das Netzwerk bereitgestellte Datum und die Uhrzeit zu verwenden, schalten Sie den Schalter **Autom. Datum/Uhrzeit** ein.
	- Um das Datum und die Uhrzeit manuell festzulegen, schalten Sie den Schalter **Autom. Datum/Uhrzeit** aus. Tippen Sie anschließend auf **Datum festlegen** bzw. **Uhrzeit festlegen**.
	- Um die Zeitzone des Netzwerks zu verwenden, aktivieren Sie **Automatische Zeitzone**.
	- Um die Zeitzone manuell festzulegen, deaktivieren Sie **Automatische Zeitzone**, tippen Sie auf **Zeitzone auswählen** und wählen Sie dann eine Zeitzone.
	- Um zwischen dem 24-Stunden- und 12-Stunden-Format zu wechseln, aktivieren bzw. deaktivieren Sie **24-Stunden-Format**.

# Festlegen der Sprache

- 1. Gehen Sie zu **Einstellungen > Sprache & Eingabe > Sprache**.
- 2. Wählen Sie die Anzeigesprache aus, die verwendet werden soll.

# Festlegen der Eingabemethode

- 1. Gehen Sie zu **Einstellungen > Sprache & Eingabe > Aktuelle Tastatur**.
- 2. Wählen Sie die Eingabemethode aus, die standardmäßig verwendet werden soll.

#### Festlegen einer Bildschirmsperre

Gehen Sie zu **Einstellungen > Sicherheit > Displaysperre**, um eine Sperrbildschirm-Option auszuwählen und die Displaysperre einzurichten.

# Aktivieren der App-Installation

Bevor Sie Apps, die Sie von unbekanntem Quellen heruntergeladen haben, installieren, führen Sie alle nachstehenden Schritte aus:

- 1. Gehen Sie zu **Einstellungen > Sicherheit**.
- 2. Tippen Sie auf **Unbekannte Herkunft**, um diese Funktion zu aktivieren.

# Festlegen des Klingeltons

Sie können die Standardeinstellungen für **Töne**, **Klingelton** und **Audioqualität** definieren. Zudem können Sie für jeden Klingeltontyp die Lautstärke anpassen. Navigieren zu **Einstellungen > Klingeltöne und Lautstärke**.

# Zurücksetzen auf die Werkseinstellungen

- 1. Gehen Sie zu **Einstellungen > Sichern & zurücksetzen > Auf Werkszustand zurück** .
- 2. Tippen Sie auf **TELEFON ZURÜCKSETZEN**.

<span id="page-16-0"></span>**Anhang**

Um Personenschäden, Sachschäden oder Schäden durch Unfälle an Ihrem Produkt zu vermeiden, lesen Sie vor der Verwendung des Produkts alle Informationen in diesem Abschnitt durch.

#### Wichtige Sicherheitshinweise

#### Handhabung

#### **Gehen Sie vorsichtig mit dem Lenovo Telefon um.**

Lassen Sie das Lenovo Telefon nicht fallen, biegen oder durchstechen Sie es nicht. Führen Sie keine Fremdkörper in das Lenovo Telefon ein oder legen Sie keine schweren Gegenstände auf das Telefon. Dies könnte empfindliche Bauteile im Inneren beschädigen.

#### **Achten Sie darauf, dass das Lenovo Telefon und der Adapter nicht nass werden.**

Tauchen Sie das Lenovo Telefon nicht in Wasser oder bewahren Sie das Lenovo Telefon nicht an einem Ort auf, an dem es mit Wasser oder anderen Flüssigkeiten in Berührung kommen könnte.

#### Reparatur

Zerlegen oder modifizieren Sie das Lenovo Telefon nicht. Das Lenovo Telefon ist ein in sich geschlossenes Gerät. Das Gerät enthält keine durch den Benutzer zu wartenden Teile. Alle internen Reparaturen müssen durch eine von Lenovo autorisierte Reparaturwerkstatt oder Fachkraft durchgeführt werden. Durch den Versuch, das Lenovo Telefon zu öffnen oder zu verändern, erlischt die Garantie.

Der Bildschirm des Lenovo Telefons besteht aus Glas. Das Glas kann zerbrechen, wenn das Lenovo Telefon auf eine harte Oberfläche fällt, starken Stößen ausgesetzt wird oder von einem schweren Objekt zerdrückt wird. Wenn das Glas bricht oder Risse entstehen, berühren Sie es nicht und versuchen Sie nicht, es vom Lenovo Telefon zu entfernen. Stellen Sie den Gebrauch des Lenovo Telefons sofort ein, und wenden Sie sich an den technischen Kundendienst von Lenovo, um Informationen zu Reparatur, Ersatz oder Entsorgung zu erhalten.

#### Wird geladen

Sie können den internen Akku des Lenovo Telefons anhand der folgenden Auflademethoden sicher aufladen.

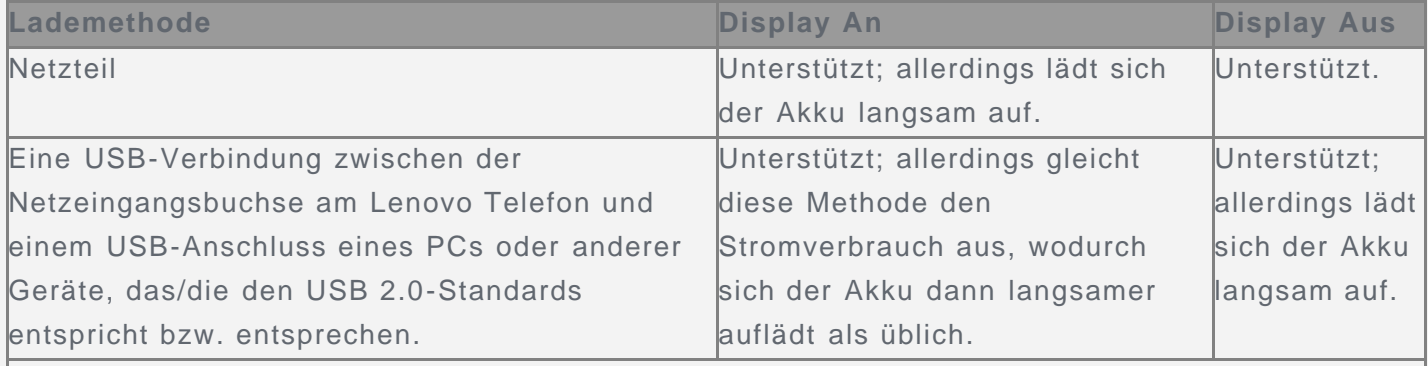

**Hinweise:**

Display An: Gerät ist eingeschaltet.

Display Aus: Gerät ist ausgeschaltet oder Bildschirm ist gesperrt.

Ladegeräte werden bei normalem Gebrauch warm. Stellen Sie sicher, dass rund um das Ladegerät ausreichend Belüftung herrscht. Trennen Sie das Ladegerät in den folgenden Fällen von der Stromversorgung:

Das Ladegerät wurde Regen, Flüssigkeiten oder starker Feuchtigkeit ausgesetzt.

- Das Ladegerät zeigt Zeichen von physischen Schäden.
- Sie möchten das Ladegerät reinigen.

Lenovo ist nicht verantwortlich für die Leistung oder Sicherheit von Produkten, die nicht von Lenovo hergestellt oder genehmigt wurden. Verwenden Sie nur die von Lenovo zugelassenen Netzteile und Akkus.

*HINWEIS: Der Adapter muss sich in der Nähe des Geräts befinden und leicht zugänglich sein. Benutzer müssen für die Verbindung USB-Schnittstellen mit dem Standard USB 2.0 oder höher verwenden.*

#### Ablenkung

Seien Sie vorsichtig, wenn Sie das Lenovo Telefon in einem Fahrzeug oder auf einem Fahrrad verwenden. Ihre eigene Sicherheit und die Sicherheit anderer haben stets Vorrang. Halten Sie sich an die Vorschriften. Es können örtliche Gesetze und Vorschriften existieren, die bestimmen, wie Sie elektrische Mobilgeräte wie das Lenovo Telefon verwenden dürfen, wenn Sie ein Fahrzeug führen oder ein Fahrrad fahren.

#### Erstickungsgefahr

Halten Sie das Lenovo Telefon und Zubehör von Kindern fern. Das Lenovo Telefon enthält kleine Teile, die von Kindern verschluckt werden könnten. Hierdurch besteht Erstickungsgefahr. Außerdem kann der Glasbildschirm brechen oder reißen, wenn er auf eine harte Oberfläche fällt oder dagegen stößt.

#### Explosionsgefährdete Atmosphären

Laden Sie das Lenovo Telefon nicht explosionsgefährdeten Bereichen wie in Tankbereichen oder Bereichen auf, in denen sich Chemikalien oder Partikel (wie Getreide, Staub oder Metallstaub) in der Luft befinden, und verwenden Sie es nicht an einem solchen Ort. Befolgen Sie alle Warnschilder und Anweisungen.

#### Hochfrequenz-Interferenzen

Beachten Sie Warnschilder und Hinweise, die die Nutzung von Mobiltelefonen untersagen oder einschränken (z. B. in Krankenhäusern oder Sprengbereichen). Obwohl das Lenovo Telefon in Übereinstimmung mit gesetzlichen Vorschriften zu Funkfrequenzemissionen entwickelt, geprüft und hergestellt wurde, können derartige Emissionen des Lenovo Telefons den Betrieb anderer elektronischer Geräte beeinträchtigen und Funktionsstörungen verursachen. Ist die Nutzung untersagt, wie etwa bei Flugreisen oder bei Aufforderung seitens Behörden, schalten Sie das Lenovo Telefon aus oder aktivieren Sie den Flugmodus, um die Funksender des Lenovo Telefons zu deaktivieren.

#### Medizingeräte

Das Lenovo Telefon enthält Sender, die elektromagnetische Felder erzeugen. Diese elektromagnetischen Felder können zu Interferenzproblemen bei Herzschrittmachern oder anderen Medizingeräten führen. Wenn Sie Träger eines Herzschrittmachers sind, halten Sie mindestens 15 cm Abstand zwischen Ihrem Herzschrittmacher und dem Lenovo Telefon. Wenn Sie den Verdacht haben, dass das Lenovo Telefon Interferenzen bei Ihrem Herzschrittmacher oder anderen Medizingeräten verursacht, verwenden Sie das Lenovo Telefon nicht weiter und halten Sie Rücksprache mit Ihrem Hausarzt, um spezielle Informationen zu Ihrem Medizingerät zu erhalten.

# Wichtige Informationen zur Pflege

#### Reinigung

Reinigen Sie das Lenovo Telefon umgehend, wenn es mit Flecken verursachenden Substanzen wie Schmutz, Tinte, Make-up oder Lotionen in Berührung gekommen ist. So reinigen Sie das Lenovo Telefon:

- Trennen Sie alle Kabel und schalten Sie das Lenovo Telefon aus. (Halten Sie die Standbybzw. Ein-/Aus-Taste gedrückt und ziehen Sie dann den Schieberegler auf dem Bildschirm.)
- Verwenden Sie ein weiches, fusselfreies Tuch.
- Achten Sie darauf, dass keine Flüssigkeit in die Öffnungen gelangt.
- Verwenden Sie keine Reinigungsmittel oder Druckluft.

#### Betriebstemperatur

Achten Sie auf die vom Lenovo Telefon erzeugte Wärme. Halten Sie das Lenovo Telefon während des Gebrauchs aus Umgebungen fern, in denen hohe Temperaturen oder Spannungen vorliegen, etwa von elektrischen Geräten wie beispielsweise elektrischen Heiz- oder Kochgeräten. Verwenden Sie das Lenovo Telefon nur im Temperaturbereich von -10°C bis 35°C, um Beschädigungen zu vermeiden.

Wenn das Lenovo Telefon eingeschaltet ist oder der Akku aufgeladen wird, können einige Teile des Geräts heiß werden. Welche Temperatur erreicht wird, richtet sich nach der Systemaktivität und dem Ladezustand des Akkus. Ein längerer Hautkontakt kann sogar durch die Kleidung hindurch zu Hautirritationen oder im schlimmsten Fall zu Hautverbrennungen führen. Vermeiden Sie es, erhitzte Teile des Lenovo Telefons über längere Zeit mit den Händen, den Oberschenkeln oder anderen Körperteilen zu berühren.

#### Schutz Ihrer Daten und der Software

Löschen Sie keine unbekannten Dateien oder ändern Sie nicht den Namen von Dateien oder Verzeichnissen, die Sie nicht erstellt haben. Anderenfalls funktioniert die Software des Lenovo Telefons möglicherweise nicht.

Beachten Sie, dass das Lenovo Telefon durch den Zugriff auf Netzressourcen anfällig für Computerviren, Hacker, Spyware und andere böswillige Aktivitäten ist, durch die das Lenovo Telefon, die Software oder Ihre Daten beschädigt werden können. Sie sind selbst dafür verantwortlich, entsprechende Schutzmaßnahmen in Form von Firewalls, Antivirensoftware und Anti-Spyware-Software einzurichten und diese Software immer auf dem neuesten Stand zu halten.

Halten Sie elektrische Geräte wie elektrische Ventilatoren, Radiogeräte, Lautsprecher mit hoher Leistung, Klimaanlagen oder Mikrowellen vom Lenovo Telefon fern. Die von den elektrischen Geräten erzeugten starken magnetischen Felder können den Bildschirm und die Daten auf dem Lenovo Telefon beschädigen.